# Connecting to the LC Wireless Network

### **Connection:** Wireless **Platform:** Mac/PC

The LC Wireless network supports computers with 802.11 bgn network adapters that use the Windows Operating System XP or higher or the Mac Operating System 10.3 or higher. Your computer must also have supported AntiVirus software with current virus definitions (free for currently enrolled students) and all applicable network security updates and patches for your operating system.

This helpsheet assumes you have successfully installed your wireless network card. The process for this will depend on your operating system and the manufacturer of your wireless card. Windows XP, Windows 7, and Mac OS X are all plug and play. The cards should automatically be detected and configured when installed.

The LC Wireless network broadcasts its availability. Once installed, most wireless cards will automatically detect and connect you to the LC Wireless network. LC Wireless does not provide public access to our network. Once connected, you will need to launch Firefox or another web browser to register your system with a current L&C account and password. Once you have completed the registration process, your computer will have complete access to the Internet and other network services.

### Windows XP and Windows 7

- 1. Go to the **System Tray** in the lower right corner and look for an active wireless connection icon (figure 1).
- 2. As you move your mouse over this icon, a pop-up window should display LC Wireless as the currently selected wireless network.
- 3. If you receive this notification, you are ready to open Internet Explorer or another web browser and register your computer on the network.

#### Intel PROSet/Wireless Connected to: LC Wireless Speed: 11.0 Mbps Signal Quality: Very Good IP Address: 149.175.39.95

*figure 1*

**PIX** 

#### **Manually Select LC Wireless**

If your computer does not automatically connect, you will need to manually select it from the list of available networks. These instructions assume you use Windows to manage your Wi-Fi settings.

1. Right-click on the **Wireless Network Connection** icon in your system tray to access the pop-up menu in figure 2.

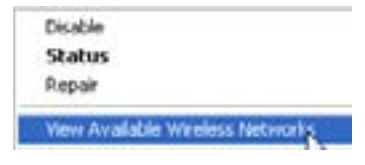

*figure 2*

- 2. Select **View Available Wireless Networks** .
- 3. You should see LC Wireless on the list of available networks. Check the box to allow a connection to an insecure network (figure 3) and click **Connect**.
- 4. Once you are connected to LC Wireless, launch your web browser to login so you can use the Internet and network services. See Registration later in this handout for step-by-step instructions.

### Mac OS X

- 1. Go to the **Wireless** menu on the menu bar (figure 4)
- 2. Choose **LC Wireless**.
- 3. Once you are connected to LC Wireless, you are ready to launch your web browser and authenticate so you can use the Internet and network services. See Registration later in this handout for step-bystep instructions.

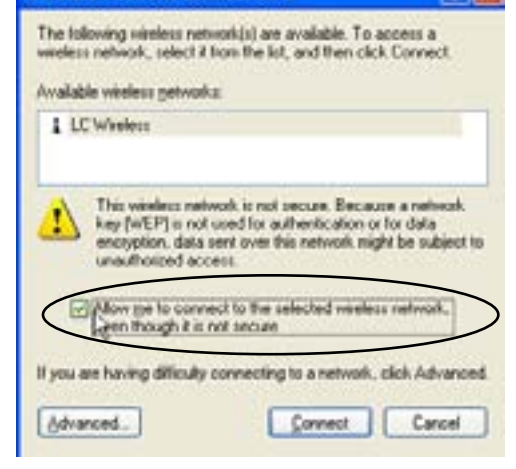

**Wireless Network Connection 2** 

*figure 3*

40 (D) (96%) Wed 12:59 PM AirPort: On Turn AirPort Off No AirPort networks in range Other... Create Network... Open Internet Connect...

### Login & Register

Once you have configured your computer to find the LC Wireless network, you must register with your L&C account login and password before you can use the Internet.

1. Open an Internet browser such as Firefox or Safari. You will be prompted to enter your Username and Password. Use the same user name and password that you use for e-mail.

*Type your L&C account login. Do not use your complete e-mail address.*

*Type your L&C account password. Passwords are case sensitive.*

If you have forgotten your password, we cannot look it up for you. Reset your password at https://www.lclark.edu/information\_technology/information\_systems/accounts/reset

If you are a currently enrolled student, staff or faculty member, you can create your Lewis & Clark e-mail account by clicking on the create your account link from the login page.

If your computer uses the Macintosh or Linux operating system (OS), your network registration is complete. You will need to register each time you disconnect from the network for more than 12 hours.

## Clean Access Network Registration Client Windows OS Only

Windows OS computers will be prompted to download and install our Windows network registration client software, Cisco Clean Access Agent. Clean Access Agent will check to make sure critical OS updates and patches, supported anti-virus software, and current anti-virus definitions are installed on your computer. (Currently there is no Clean Access Agent available for the Macintosh or Linux platform.)

Computers that fail the Clean Access check will be directed to a web page with links and instructions on how to download and install required software. Assistance is also available from the IT Help Desk (x7225) during Help Desk hours. If you have a laptop computer and require assistance, we recommend you bring it to the Help Desk in the Watzek Library.

For step by step instructions, see our Network Authentication helpsheet.

### Troubleshooting & Further Information

Troubleshooting Helpsheets can be found on the IT website: http://www.lclark.edu/infotech/HELP/hsindex.html Classic Mac OS:<http://www.lclark.edu/infotech/HELP/HELPSHEETS/macos9wire.pdf> Mac OS X: <http://www.lclark.edu/infotech/HELP/HELPSHEETS/macosxwire.pdf> Windows 98:<http://www.lclark.edu/infotech/HELP/HELPSHEETS/win98wire.pdf> Windows ME/2000:<http://www.lclark.edu/infotech/HELP/HELPSHEETS/win2000mewire.pdf> Windows XP: <http://www.lclark.edu/infotech/HELP/HELPSHEETS/winxpwire.pdf>

![](_page_1_Picture_14.jpeg)

![](_page_1_Picture_15.jpeg)